# **Online Course Requests Instructions**

Go to the MyEdBC website: https://www.myeducation.gov.bc.ca/aspen/logon.do

A Login ID and temporary password are required. These are on the label located on **page one** of this package.

| Login ID:<br>Password: |                      |  |  |  |  |
|------------------------|----------------------|--|--|--|--|
| MyEducation            | BC                   |  |  |  |  |
| Login ID               |                      |  |  |  |  |
|                        |                      |  |  |  |  |
| Password               |                      |  |  |  |  |
| Trouble logging in?    | l forgot my password |  |  |  |  |
| DLog On                |                      |  |  |  |  |

You will be prompted to change your password. **'Current Password'** is the temporary Password you were provided. Enter a **'New Password'** and **'Confirm New Password'**. Password requirements are displayed behind the red warning message.

Example Password: Jan\$2017 (it has a symbol, numbers, upper and lower case letters and is only 8 characters)

|         | your passw   |           |        |
|---------|--------------|-----------|--------|
| (take a | picture of y | your pase | swora) |

| Pa                                      | ssword Requirements                                       |                        |
|-----------------------------------------|-----------------------------------------------------------|------------------------|
| At lea     At lea     At lea     At lea | Your password has<br>expired. Please create a<br>new one. | middle<br>y sequential |
|                                         | 🗹 ок                                                      |                        |
| Current Password                        |                                                           |                        |
| New Password                            |                                                           |                        |
| Confirm New Password                    |                                                           |                        |
| 🗹 OK 🛛 🗙 Cancel                         |                                                           |                        |

You will be prompted to enter your Security Preferences. Enter an email address in case you forget your password (the system will default to your Surrey School District email – you can change it to the email address you use most frequently).

Be sure to choose a security question and answer that you will remember.

| Security Preferences<br>To enable self serve password r | B Update<br>ecovery, please provide the following information |
|---------------------------------------------------------|---------------------------------------------------------------|
| Primary email                                           | @surreyschools.ca                                             |
| Security question                                       | •                                                             |
| Security answer                                         |                                                               |
| Confirm answer                                          |                                                               |
| Cancel                                                  |                                                               |

#### **Online Course Requests**

When you log onto your MyEdBC Student Portal you are able to select Course Requests. To enter your course requests, first select the **My Info** top tab and then **Request** side tab. You will also see **Instructions** with some information.

It may be helpful to use the paper course selection sheet (back of page #1 of package) and the course selection book. It provides descriptions of all of the courses available to you at Lord Tweedsmuir.

| Pe es My<br>Requests   | y Info Acades ics Calendar Locker                                                                                                    |                                                                               |                                                                                 |                                                                                        |        |
|------------------------|----------------------------------------------------------------------------------------------------|-------------------------------------------------------------------------------|---------------------------------------------------------------------------------|----------------------------------------------------------------------------------------|--------|
| My Details             | Options  Reports Help  Search on Crs                                                                                                  | lo 🔍 Y 🏢                                                                      |                                                                                 |                                                                                        | 2      |
| Transcript             | << Exit entry mode                                                                                                    |                                                                               |                                                                                 |                                                                                        |        |
| Current                |                                                                                                    | 2017-2018 - Requests: 3 pri                                                   | nary, 0 alternate - Scheduled: 15% - Credits: 12.0                              |                                                                                        |        |
| Schedule               | Instructions                                                                                                    |                                                                               |                                                                                 |                                                                                        |        |
| Contacts               |                                                                                                    | Welcome Tweedsm                                                               | uir's next year's grade 10 students                                             |                                                                                        |        |
| Assessments            | Online course selection for next years Grade 10 students is avail<br>instructions on how to make changes if necessary.                | ble from January 24th to February 3rd. After February 3rd course chan         | es cannot be made on the online site. Counselors will be reviewing students' co | urse selections and students will receive a course verification form in March          | i with |
| Notifications          | Please read the following carefully:                                                                                                  |                                                                               |                                                                                 |                                                                                        |        |
| Requests               | Grade 10 students must be enrolled in eight courses (6 requi                                                                          | ed courses and 2 elective courses).                                           |                                                                                 |                                                                                        |        |
| Requests<br>Details    | Students entering grade 10 next year are required to take:<br>• English 10                                                            |                                                                               |                                                                                 |                                                                                        |        |
| Graduation<br>Progress | Math 10     Science 10     Socials 10     Career Life Education 10 (former Planning 10)     Physical and Health Education 10 (PHE 10) |                                                                               |                                                                                 |                                                                                        |        |
|                        | Students in Grade 10 must also choose two elective courses f                                                                          | om the any of the following elective areas:                                   |                                                                                 |                                                                                        |        |
|                        | Business Education     Home economics     Languages     Performing Arts     Technology Education     Visual Arts     Other            |                                                                               |                                                                                 |                                                                                        |        |
|                        | Students are also required to choose 2 alternate elective course                                                                      | ÷5.                                                                           |                                                                                 |                                                                                        |        |
|                        | Be sure to review your course selection with your parents or gua                                                                      | dians. If you have questions or are unable to find or select a course that yo | want to enroll in please attend an online course selection drop in helping      | session in room T200 at lunch on January 30 <sup>th</sup> - February 3 <sup>rd</sup> . |        |
|                        | Press select below to begin your course selection.                                                                                    |                                                                               |                                                                                 |                                                                                        |        |
|                        | Primary requests                                                                                                    |                                                                               |                                                                                 |                                                                                        |        |
|                        | Subject area                                                                                                    | SchoolCourse > CrsNo                                                          | SchoolCourse > Description                                                      | Alternate? Credit                                                                      |        |

\*\* The screen shots are examples. In the "portal the courses will be applicable to your grade level.\*\*

## **Primary Requests**

Primary requests refer to your first choice course selections within each available Subject Area. To choose from a list of available requests (courses) click the **Select** button:

|          | Subject area | SchoolCourse > CrsNo | SchoolCourse > Description        | Alternate? | Credit |
|----------|--------------|----------------------|-----------------------------------|------------|--------|
|          |              | MBI125               | SC: BIOLOGY 12                    | N          | 4.0    |
| Select   |              | MEN-12S              | EN: ENGLISH 12                    | N          | 4.0    |
|          | Academic     | MFOM-12S             | MA: FOUNDATIONS OF MATHEMATICS 12 | N          | 4.0    |
| 5        |              | MGEO-12S             | SS: GEOGRAPHY 12                  | N          | 4.0    |
|          |              | MCAFT12-S            | CAFETERIA TRAINING 12             | N          | 4.0    |
| ) Select | 202          | MCJ-12-5             | CARPENTRY & JOINERY 12            | N          | 4.0    |
| 3 select | Elective     | MDNC-12S             | FA: DANCE: CHOREOGRAPHY 12        | N          | 4.0    |
|          |              | MFR-12-5             | FRENCH 12                         | N          | 4.0    |

Be sure to read any additional instructions provided. There may be more than one page of requests available to choose from. Use the drop down menu and/or the forward and back arrows to move between pages of requests:

|      | 1:10 MAF12S                                        |                        |                |        |            |
|------|----------------------------------------------------|------------------------|----------------|--------|------------|
| Sele | 1:10  MAF12S<br>2:110  MICTP12S<br>3:210  MVAMT12S | purseDescription       | Academic level | Credit | Prequisite |
|      | MAF12S                                             | FA: ART FOUNDATIONS 12 | Regular        | 4.0    |            |

Select course requests by placing a check mark next to the course(s) you are selecting and click **OK**:

|             | urseNumber<br>OM-12S                  | CourseDescription EN: COMMUNICATIONS 12 | Academic level | Credit | Prequisite | Status |
|-------------|---------------------------------------|-----------------------------------------|----------------|--------|------------|--------|
|             | OM-12S                                | EN: COMMUNICATIONS 12                   |                |        |            | -      |
| MEO         |                                       |                                         | Regular        | 4.0    |            |        |
| · · · · · · | OM-12S                                | MA: FOUNDATIONS OF MATHEMATICS 12       | Regular        | 4.0    |            |        |
| MBI-        | I12S                                  | SC: BIOLOGY 12                          | Regular        | 4.0    |            |        |
| MCH         | H12S                                  | SC: CHEMISTRY 12                        | Regular        | 4.0    |            |        |
| П МРН       | H12S                                  | SC: PHYSICS 12                          | Regular        | 4.0    |            |        |
| MGE         | EO-12S                                | SS: GEOGRAPHY 12                        | Regular        | 4.0    |            |        |
| MHI-        | I12S                                  | SS: HISTORY 12                          | Regular        | 4.0    |            |        |
|             | · · · · · · · · · · · · · · · · · · · |                                         | <              |        |            | >      |

There may be more than one Subject Area to choose requests from. Repeat this process for each Subject Area you need to select Requests from.

## **Alternate Requests**

You must choose two Alternate elective courses.

When you click on the *Select* button you will notice an additional column titled *Alternate priority* which allows you to prioritize your course selections:

| Subject area Alternate |                                |   |                                             |                |        |            |                       |                    |
|------------------------|--------------------------------|---|---------------------------------------------|----------------|--------|------------|-----------------------|--------------------|
| nstructior             | ns                             |   | nate Courses<br>ation can be provided here. |                |        |            |                       |                    |
| < 1:1                  | 0  MAF12S                      |   |                                             |                |        |            | 2 of 2                | 2 selected         |
| Select                 | CourseNumber CourseDescription |   |                                             | Academic level | Credit | Prequisite | Status                | Alternate priority |
| <b>~</b>               | MAF12S                         | F | A: ART FOUNDATIONS 12                       | Regular        | 4.0    | _          |                       | 1                  |
|                        | MAT12S                         | A | UTOMOTIVE TECHNOLOGY 12                     | Regular        | 4.0    |            | Course in<br>progress | 0                  |
|                        | MCAFT12S                       | c | AFETERIA TRAINING 12                        | Regular        | 4.0    |            | Course in<br>progress | 0                  |
|                        | MCALC12S                       | N | IA: CALCULUS 12                             | Regular        | 4.0    |            |                       | 0                  |
|                        | MCJ12S                         | c | ARPENTRY & JOINERY 12                       | Regular        | 4.0    |            |                       | 0                  |
|                        | MDFT-12S                       | F | A: MEDIA ARTS: FILM & TELEVISION 12         | Regular        | 4.0    |            |                       | 2                  |
| $\checkmark$           | MDNC-12S                       | F | A: DANCE: CHOREOGRAPHY 12                   | Regular        | 4.0    |            |                       | 0                  |
|                        | MDNP-12S                       | F | A: DANCE: PERFORMANCE 12                    | Regular        | 4.0    |            |                       | 0                  |
|                        | MFDN-12S                       | н | E: FOODS AND NUTRITION 12                   | Regular        | 4.0    |            |                       | 0                  |
|                        | MFR12S                         | F | RENCH 12                                    | Regular        | 4.0    |            |                       | 0                  |
|                        |                                |   |                                             | <              |        |            |                       | >                  |

## Posting

Once you have completed your course selection you must click the **Post** button at the bottom of the entry mode screen. You are able to re-post your course selections as long as the course selection window is open.

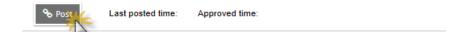